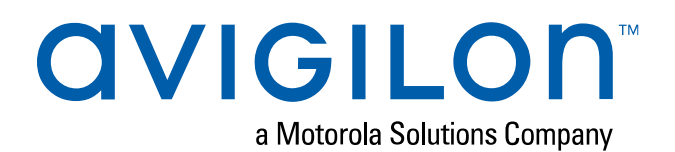

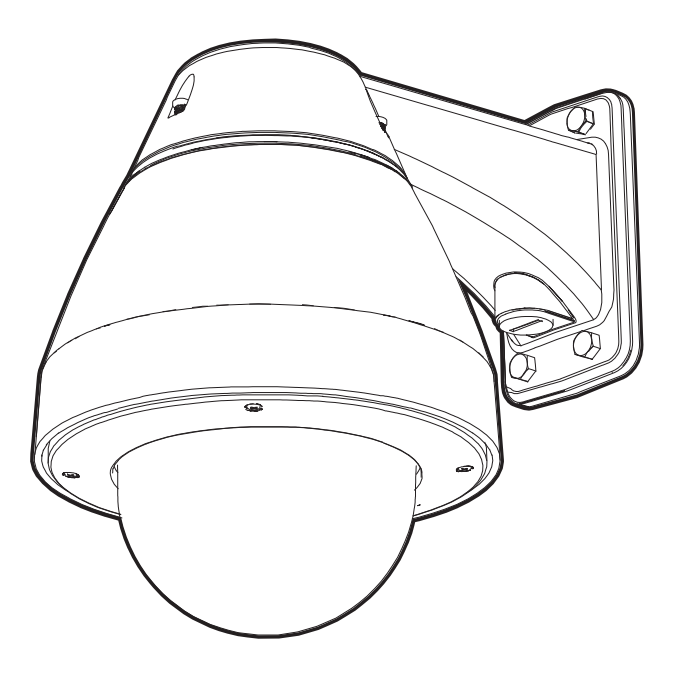

# Guía de instalación

## Modelos de cámara Avigilon H5A-PTZ:

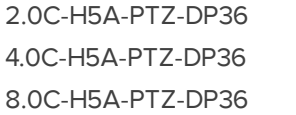

2.0C-H5A-PTZ-DC36 4.0C-H5A-PTZ-DC36 8.0C-H5A-PTZ-DC36

## Información importante sobre la seguridad

Este manual proporciona información de operación e instalación, así como precauciones para el uso de este sensor. Una instalación incorrecta podría provocar un fallo inesperado. Antes de instalar este equipo, lea atentamente este manual. Entregue este manual al propietario del equipo para referencia futura.

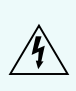

Este símbolo de advertencia indica la presencia de un voltaje peligroso dentro y fuera de la carcasa del producto que puede constituir un riesgo de descarga eléctrica, lesiones graves o la muerte de personas si no se siguen las precauciones adecuadas.

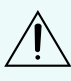

Este símbolo de precaución pone en alerta al usuario ante la presencia de peligros que pueden provocar lesiones leves o moderadas a personas, daños a la propiedad o daños al producto si no se siguen las precauciones adecuadas.

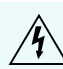

**WARNING —** Si no se tienen en cuenta las siguientes instrucciones, pueden producirse lesiones graves o incluso la muerte.

- <sup>l</sup> Este producto se ha diseñado para recibir alimentación de una unidad de alimentación homologada conforme a UL marcada como "Clase 2", "LPS" o "Fuente de alimentación limitada" con una potencia nominal de 24 V CA ±10 %, 75 VA mín.; 24 V CC ±10 %, 51 W mín. o un inyector de medio tramo Power over Ethernet (PoE++) de 60 W.
- <sup>l</sup> Bajo ningún concepto, nunca conecte el dispositivo directamente a la corriente eléctrica.

**CAUTION —** Si no se tienen en cuenta las siguientes instrucciones, pueden producirse lesiones a personas o daños al dispositivo.

- No instale el dispositivo cerca de fuentes de calor como radiadores, rejillas de aire caliente, estufas, etc.
- No someta los cables del dispositivo a demasiada tensión, cargas pesadas ni pinzamientos.
- <sup>l</sup> Si necesita reparar el dispositivo, acuda a personal cualificado. Si el dispositivo se daña (por ejemplo, a causa de un derrame o de la caída de algún objeto), no funciona con normalidad o ha caído, puede ser necesario repararlo.
- No utilice detergentes fuertes o abrasivos para limpiar el cuerpo del dispositivo.
- **Utilice únicamente accesorios recomendados por Avigilon.**

## Avisos del organismo regulador

Este dispositivo cumple con la Sección 15 de los Reglamentos de la FCC. El funcionamiento está sujeto a las dos condiciones siguientes: (1) Este dispositivo no puede causar interferencias perjudiciales, y (2) este dispositivo debe aceptar cualquier interferencia recibida, incluidas las interferencias que puedan provocar un funcionamiento no deseado.

Este aparato digital de Clase B cumple con la normativa canadiense ICES-003.

Se ha comprobado que este equipo cumple con los límites establecidos para dispositivos digitales de Clase B, de acuerdo con la Sección 15 de los Reglamentos de la FCC. Estos límites están pensados para ofrecer una protección razonable contra interferencias dañinas cuando se utiliza en instalaciones residenciales. Este equipo genera, utiliza y puede irradiar energía de radiofrecuencia y, si no se instala y utiliza de acuerdo con las instrucciones, puede ocasionar interferencias perjudiciales para las comunicaciones por radio. Sin embargo, no se puede garantizar que dicha interferencia no ocurra en una instalación determinada. Si este equipo ocasiona interferencias perjudiciales en la recepción de radio o televisión, lo que puede comprobarse al encender y apagar el equipo, se recomienda al usuario que intente corregir la interferencia aplicando una o más de las siguientes medidas:

- Vuelva a orientar o a colocar la antena de recepción.
- Aumente la separación entre el equipo y el receptor.
- Conecte el equipo a una toma de corriente situada en un circuito distinto al del receptor.
- <sup>l</sup> Póngase en contacto con el distribuidor o con un técnico de radio y televisión para obtener ayuda.

Los cambios o modificaciones que se realicen en este equipo y que no sean aprobados expresamente por Avigilon Corporation o terceros autorizados por Avigilon Corporation podrían anular la autorización del usuario para utilizar este equipo.

## Información sobre la eliminación de residuos y el reciclaje

Cuando este producto haya llegado al final de su vida útil, deshágase de él de acuerdo con la legislación y normativa locales en materia de medio ambiente.

Riesgo de incendio, explosión y quemaduras. No lo desmonte, aplaste, incinere ni caliente por encima de 100 °C.

#### **Unión Europea:**

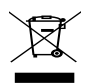

Este símbolo significa que, según las leyes y normativas locales, su producto debe eliminarse por separado de los residuos domésticos. Cuando el producto llegue al final de su vida útil, llévelo a un punto de recogida designado por las autoridades locales. Algunos puntos de recogida aceptan productos de forma gratuita. La recogida y el reciclaje por separado del producto en el momento de su eliminación ayudará a conservar los recursos naturales y a garantizar que se recicla respetando la salud y el medioambiente.

## Avisos legales

© 2021, Avigilon Corporation. All rights reserved. AVIGILON, el logotipo de AVIGILON,

AVIGILON CONTROL CENTER y ACC son marcas comerciales de Avigilon Corporation. ONVIF es una marca comercial de Onvif, Inc. Other names or logos mentioned herein may be the trademarks of their respective owners. The absence of the symbols ™ and ® in proximity to each trademark in this document or at all is not a disclaimer of ownership of the related trademark. Avigilon Corporation protects its innovations with patents issued in the United States of America and other jurisdictions worldwide (see **[avigilon.com/patents](http://www.avigilon.com/patents)**). Unless stated explicitly and in writing, no license is granted with respect to any copyright, industrial design, trademark, patent or other intellectual property rights of Avigilon Corporation or its licensors.

## Declinación de responsabilidades

This document has been compiled and published using product descriptions and specifications available at the time of publication. The contents of this document and the specifications of the products discussed herein are subject to change without notice. Avigilon Corporation reserves the right to make any such changes without notice. Neither Avigilon Corporation nor any of its affiliated companies: (1) guarantees the completeness or accuracy of the information contained in this document; or (2) is responsible for your use of, or reliance on, the information. Avigilon Corporation shall not be responsible for any losses or damages (including consequential damages) caused by reliance on the information presented herein.

Avigilon Corporation avigilon.com

PDF-H5APTZ-A

Revision: 1 - ES

20210112

## Tabla de contenido

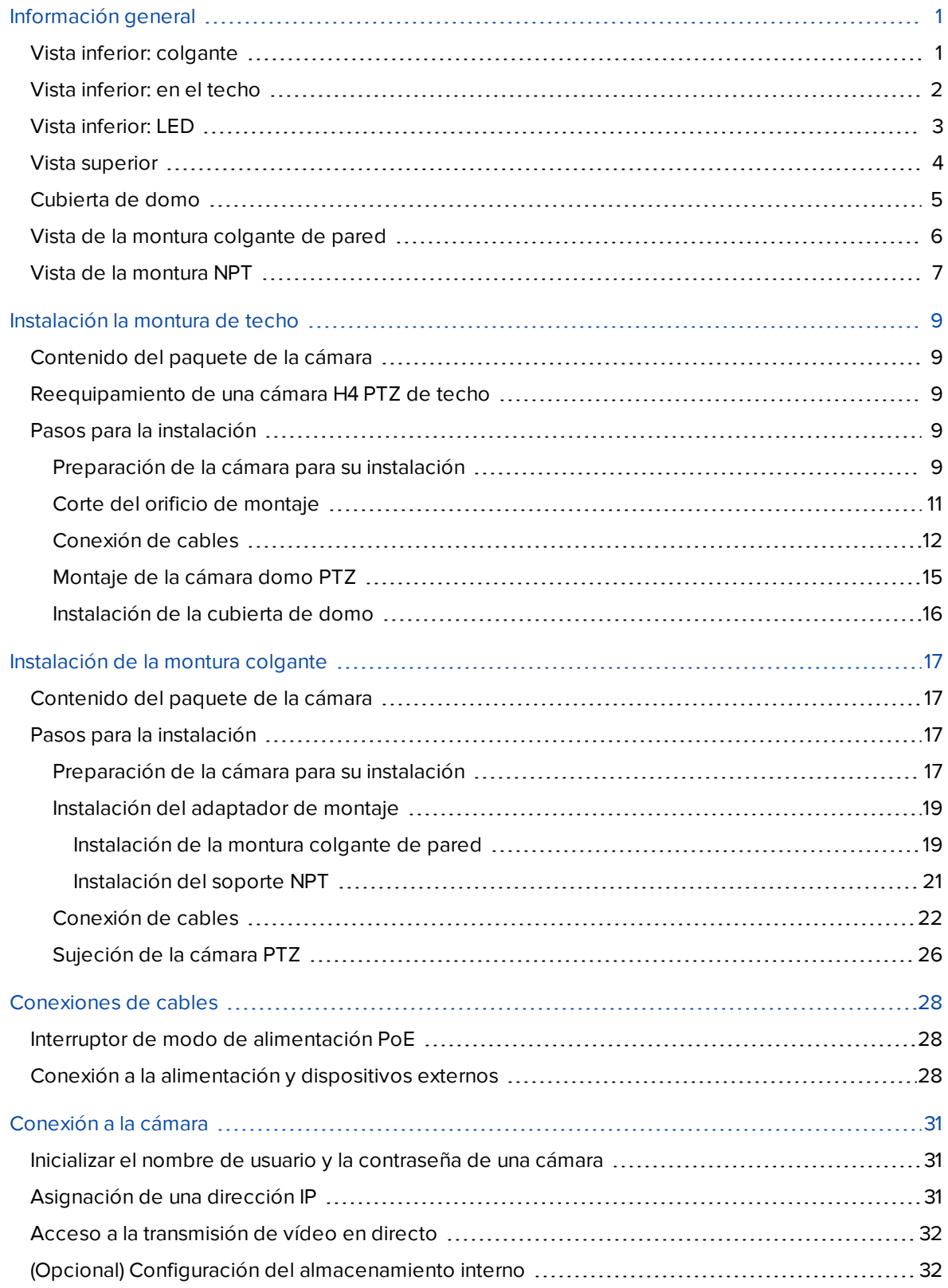

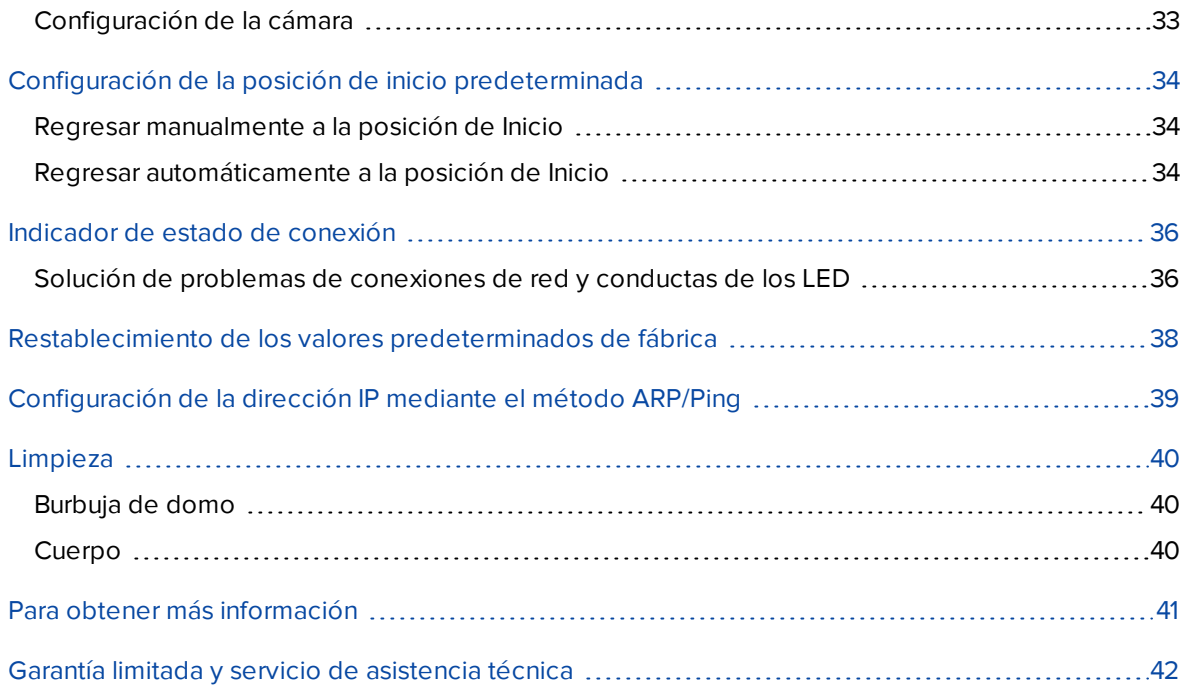

## <span id="page-6-0"></span>Información general

## <span id="page-6-1"></span>**Vista inferior: colgante**

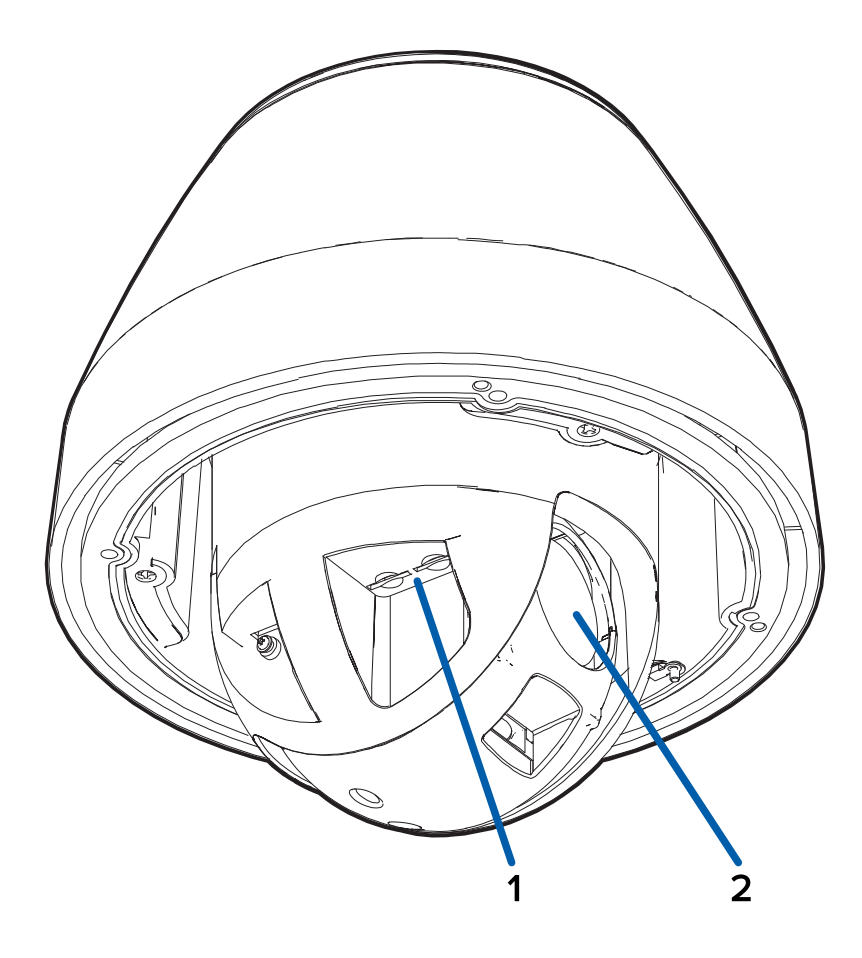

#### 1. **Ranuras para tarjeta micro SD (x2)**

Acepta hasta dos tarjetas micro SD para almacenamiento interno. Instale tarjetas micro SD de modo que los contactos de metal queden hacia el interior. Para obtener más información, consulte *(Opcional) Configuración del [almacenamiento](#page-37-1) interno* en la página 32.

#### 2. **Objetivo**

El objetivo de la cámara se encuentra detrás de una ventana protectora.

## <span id="page-7-0"></span>**Vista inferior: en el techo**

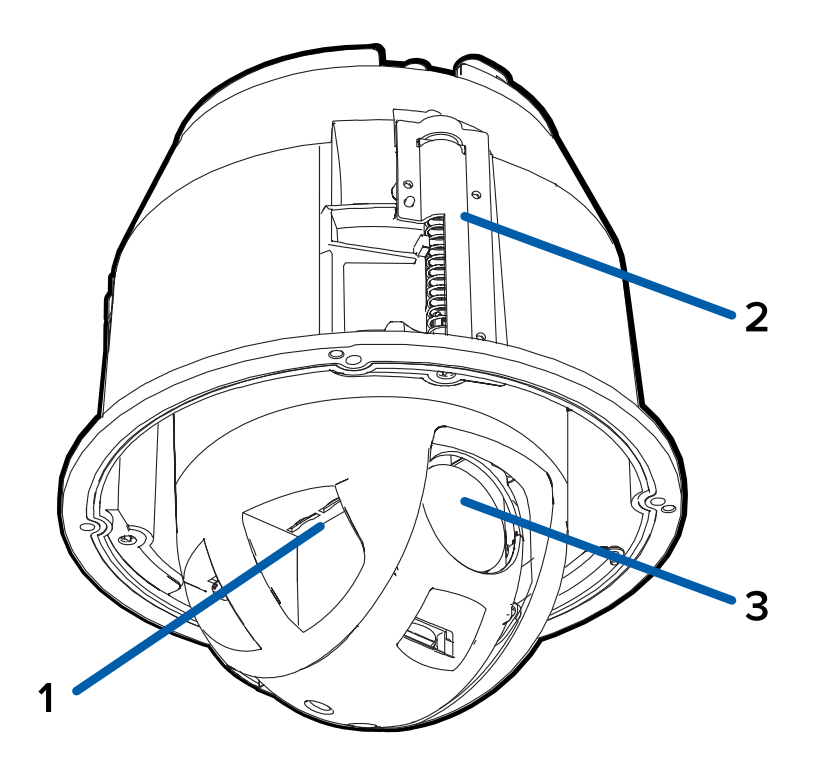

#### 1. **Ranuras para tarjeta micro SD (x2)**

Acepta hasta dos tarjetas micro SD para almacenamiento interno. Instale tarjetas micro SD de modo que los contactos de metal queden hacia el interior. Para obtener más información, consulte *(Opcional) Configuración del [almacenamiento](#page-37-1) interno* en la página 32.

#### 2. **Abrazaderas**

Mecanismos de bloqueo accionados por resorte que aseguran la cámara en la superficie de montaje.

#### 3. **Objetivo**

El objetivo de la cámara se encuentra detrás de una ventana protectora.

### <span id="page-8-0"></span>**Vista inferior: LED**

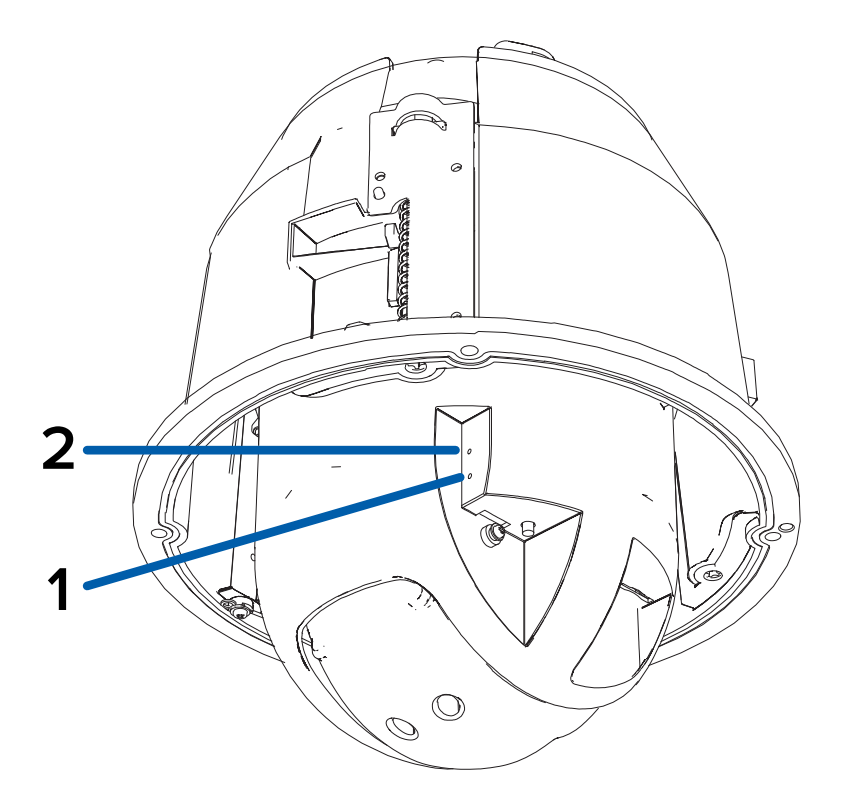

#### 1. **Indicador de estado de conexión**

El LED verde proporciona información sobre el funcionamiento del dispositivo. Para obtener más información, consulte *[Indicador](#page-41-0) de estado de conexión* en la página 36.

#### 2. **Indicador LED de enlace**

El LED ámbar indica si hay una conexión activa en el puerto Ethernet.

**Note:** Los LED de la cámara parpadearán y proporcionarán información de estado cuando la cámara esté estableciendo una conexión de red. Una vez que la cámara comience a transmitir vídeo, los LED se apagarán automáticamente.

### <span id="page-9-0"></span>**Vista superior**

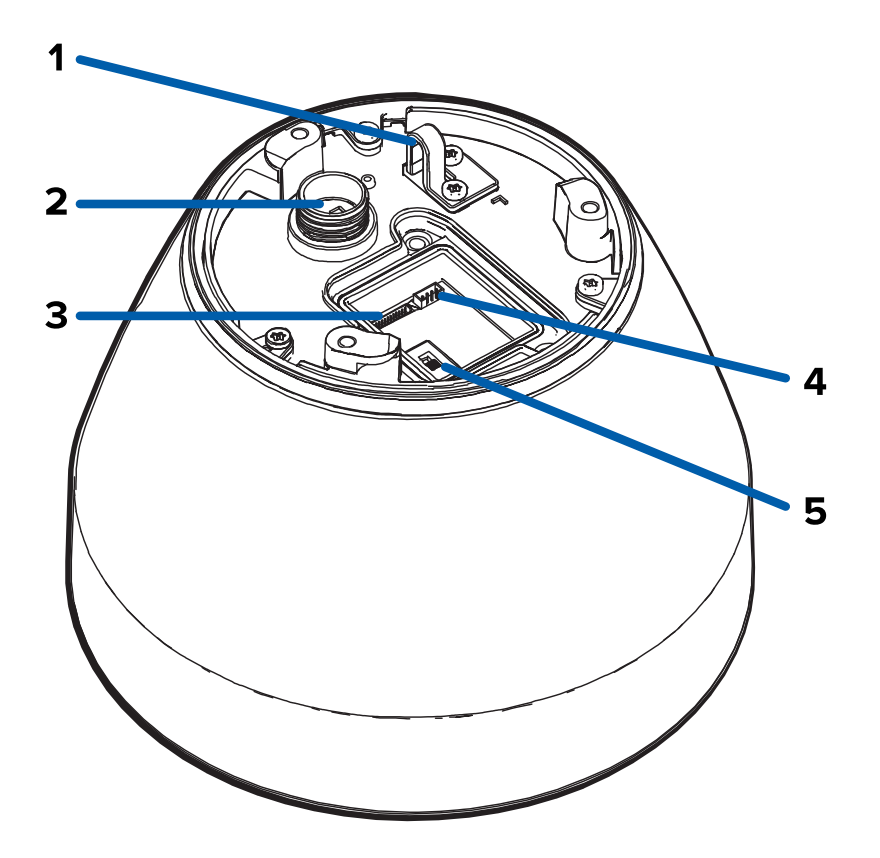

#### 1. **Anclaje de la correa** (solo para cámara colgante)

La correa de seguridad se fija al anclaje para evitar que la cámara caiga durante la instalación.

#### 2. **Puerto Ethernet**

Acepta una conexión Ethernet a una red. La transmisión de datos de imágenes y la comunicación del servidor ocurre durante esta conexión. También recibe alimentación cuando se conecta a una red que proporciona Power over Ethernet.

#### 3. **Bloque de conectores de E/S**

Proporciona conexiones a dispositivos de entrada/salida externa.

#### 4. **Bloque de conectores de alimentación**

Acepta un bloque de terminales con una conexión de alimentación CA o CC. La entrada CC acepta cualquier polaridad. Solo es necesario cuando Power over Ethernet no está disponible.

#### 5. **Interruptor de modo de alimentación PoE**

Cambie para seleccionar entre las dos opciones de modo de alimentación PoE: 60 W PoE++ (A) existente o IEEE802.3bt PoE++ (B). Para obtener más información, consulte *[Interruptor](#page-33-1) de modo de [alimentación](#page-33-1) PoE* en la página 28.

## <span id="page-10-0"></span>**Cubierta de domo**

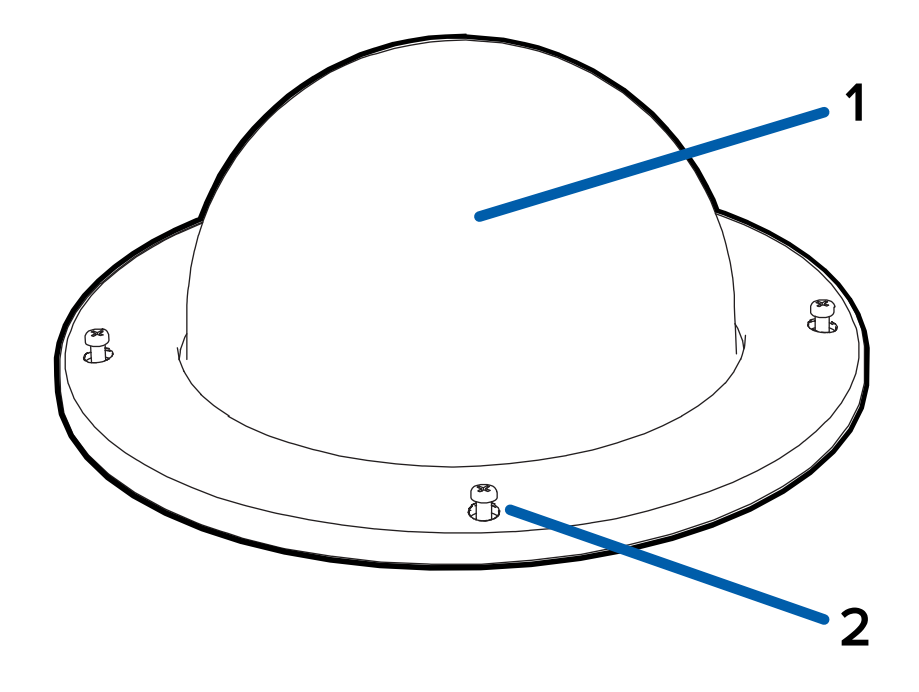

#### 1. **Cubierta domo**

Cubierta domo resistente al vandalismo.

#### 2. **Tornillos a prueba de sabotaje**

Tornillos cautivos en forma de estrella para fijar la cubierta del domo a la base.

## <span id="page-11-0"></span>**Vista de la montura colgante de pared**

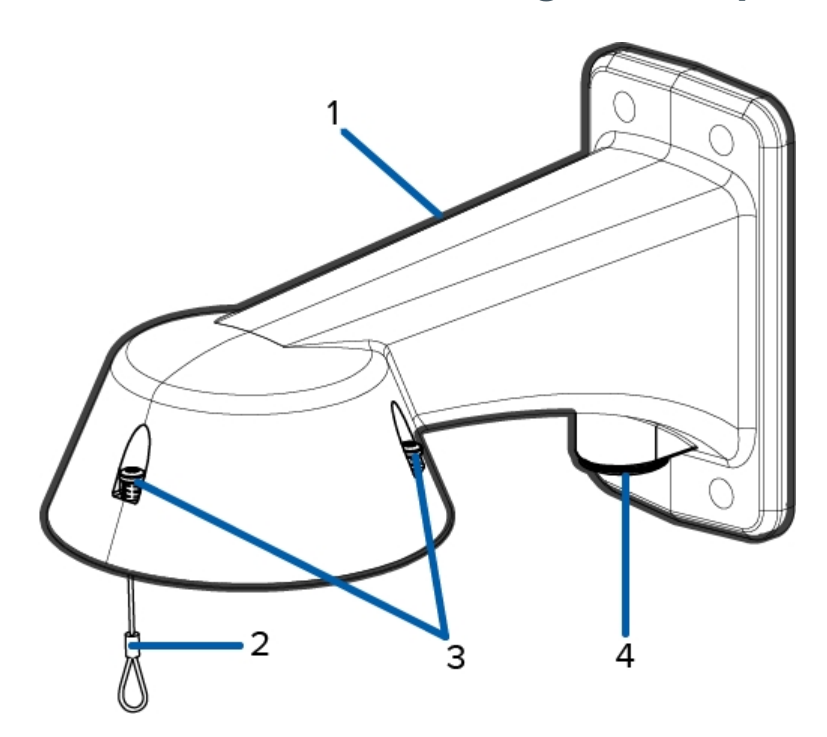

#### 1. **Montura colgante de pared**

Montura de la cámara para paredes y otras superficies de montaje.

#### 2. **Correa**

Se conecta con el anclaje de la correa en la base de la cámara.

#### 3. **Tornillos a prueba de sabotaje**

Tornillos cautivos de estrella para fijar la cámara domo al adaptador de montaje.

#### 4. **Orificio de entrada de tubos NPT**

Un orificio roscado NPT de 3/4" para tubos conductores NPT.

**Note:** La montura colgante de pared se vende por separado.

### <span id="page-12-0"></span>**Vista de la montura NPT**

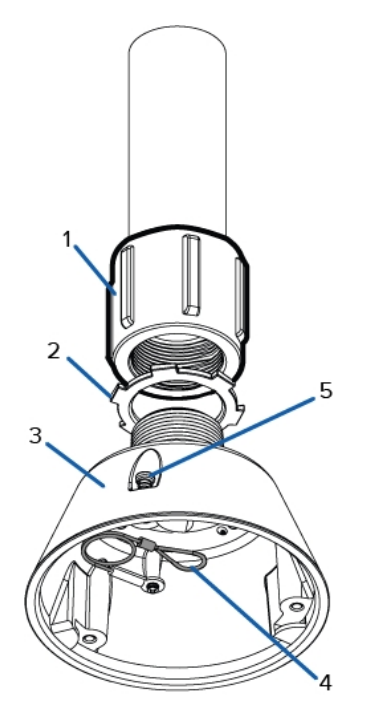

#### 1. **Adaptador NPT-hembra a NPT-hembra de 1-1/2"**

Adaptador para instalar la montura colgante NPT en un tubo NPT.

**Note:** Avigilon no vende ni suministra el adaptador hembra NPT de 1-1/2" a NPT hembra y debe obtenerse por separado.

#### 2. **Tuerca de bloqueo**

Tuerca de bloqueo para sujetar la montura colgante NPT en el adaptador de NPT-hembra a NPThembra.

#### 3. **Montura colgante NPT**

Montura de la cámara domo para tubos NPT.

**Note:** La montura colgante NPT se vende por separado.

#### 4. **Correa**

Se conecta con el anclaje de la correa en la base de la cámara.

#### 5. **Tornillos a prueba de sabotaje**

Tornillos cautivos de estrella para fijar la cámara domo al adaptador de montaje.

## <span id="page-14-0"></span>Instalación la montura de techo

## <span id="page-14-1"></span>**Contenido del paquete de la cámara**

Asegúrese de que el paquete de la cámara contenga lo siguiente:

- Cámara de techo Avigilon H5A-PTZ
- Llave de estrella T20
- 2 conectores RJ-45 de encaje a presión
- Etiqueta adhesiva de la plantilla de montaje
- **.** Conector de coleta de audio, alimentación externa y E/S

### <span id="page-14-2"></span>**Reequipamiento de una cámara H4 PTZ de techo**

La cámara de techo Avigilon H5A-PTZ permite una fácil adaptación con las instalaciones de cámaras de techo Avigilon H4 PTZ. Las siguientes opciones están disponibles para intercambiar fácilmente una cámara nueva H5A-PTZ por una H4 PTZ instalada:

- Reutiliza la ubicación de montaje original. La H5A-PTZ está diseñada para instalarse en la misma ubicación de montaje que la H4 PTZ.
- <sup>l</sup> El accesorio del kit de conversión de cables (PTZ-ACCS-IC-RETRO) facilita la conexión de un cable de audio H4 PTZ a su cámara H5A-PTZ.
- <sup>l</sup> El interruptor de modo de alimentación PoE garantiza que pueda seleccionar el modo PoE existente en la cámara H5A-PTZ para que sea compatible con versiones anteriores de fuentes de alimentación PoE existentes de 60 W/90 W, como Microsemi PD9501xx, PD9601xx y PDS-104GO que pueden haber suministrado alimentación a cámaras H4 PTZ. El modo existente no debería ser necesario para fuentes de alimentación 802.3at (30 W PoE+). Para obtener más información, consulte *[Interruptor](#page-33-1) de modo de [alimentación](#page-33-1) PoE* en la página 28.

### <span id="page-14-3"></span>**Pasos para la instalación**

<span id="page-14-4"></span>Complete las secciones siguientes para instalar el dispositivo.

#### Preparación de la cámara para su instalación

**Note:** Procure no rayar la burbuja domo.

- 1. Coloque la cámara sobre una superficie plana con el domo orientado hacia arriba.
- 2. Utilice la llave de estrella T20 para aflojar los 4 tornillos a prueba de sabotaje y, seguidamente, retire la cubierta del domo.

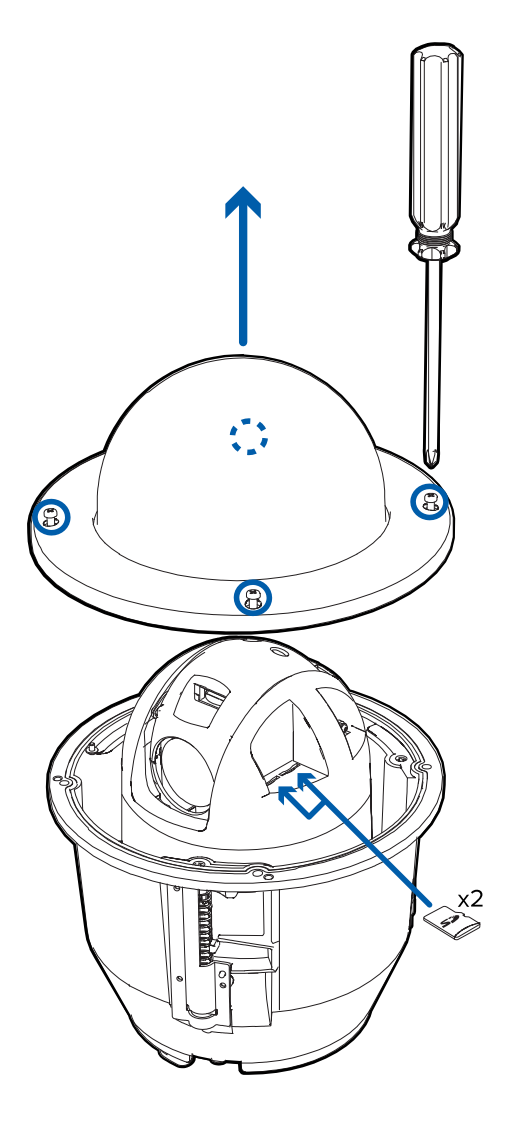

- 3. Extraiga el material de espuma protectora que se encuentra en el interior de la cubierta del domo. Retire la película protectora de plástico del interior de la cubierta del domo.
- 4. Si va a utilizar el almacenamiento interno, inserte una tarjeta SD en una de las ranuras para tarjetas SD de la cámara PTZ. Para obtener más información, consulte *(Opcional) [Configuración](#page-37-1) del [almacenamiento](#page-37-1) interno* en la página 32.

5. Con el destornillador suministrado, empuje cada una de las abrazaderas hacia la cámara domo hasta que el resorte esté totalmente comprimido (A) y seguidamente gire la abrazadera a la posición correcta (B).

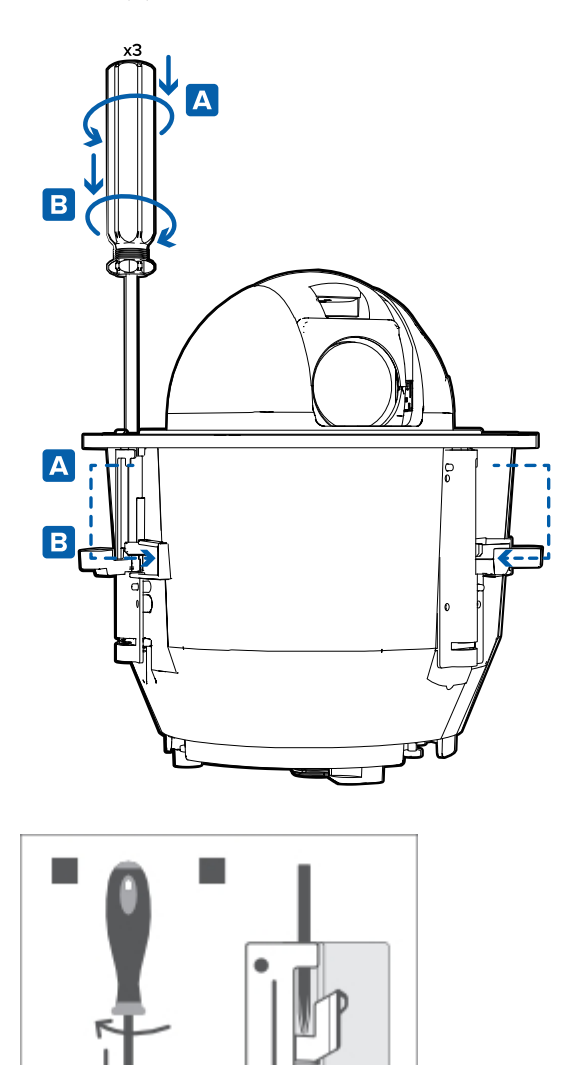

## <span id="page-16-0"></span>Corte del orificio de montaje

 $3X$ 

Este procedimiento no es necesario si tiene planes de instalar la cámara con un panel para techo metálico.

1. Utilice la plantilla de montaje para cortar un orificio en la superficie de montaje.

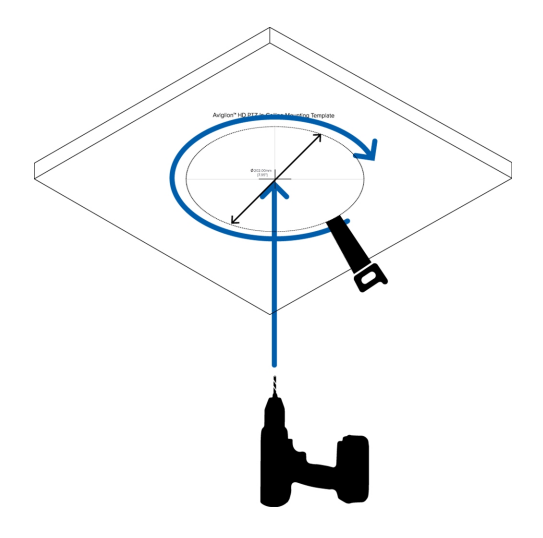

<span id="page-17-0"></span>2. Retire la plantilla de montaje e introduzca los cables necesarios por el orificio de montaje.

### Conexión de cables

Consulte los diagramas en la sección de información general para localizar los distintos conectores.

Para conectar los cables requeridos para una operación correcta, complete lo siguiente:

**Note:** La cámara PTZ de techo no admite cables con soportes ni amortiguaciones de tensión.

1. Retire la tapa del conector del cable de la parte superior de la cámara.

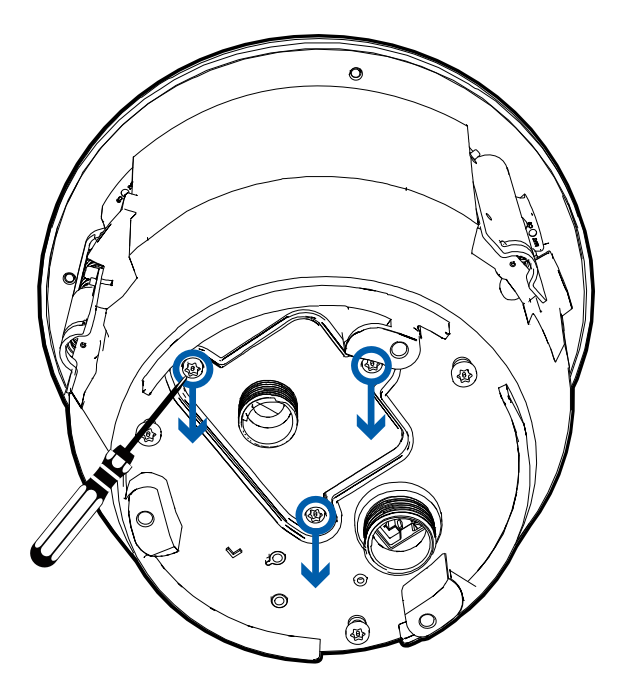

- 2. Si hay dispositivos de entrada o salida externos que necesiten conectarse a la cámara (por ejemplo: contactos de puerta, relés, etc.), conecte los dispositivos al cable conector de E/S de la cámara.
- 3. Conecte la alimentación mediante uno de los métodos siguientes:
	- Alimentación Power over Ethernet (PoE): conecte un cable de red Ethernet desde la cámara a un inyector o conmutador PoE.

**Important:** Cuando utilice PoE para alimentar la cámara, debe asegurarse de haber seleccionado la opción correcta en el interruptor de modo PoE para el tipo de dispositivo PoE que está utilizando. Para obtener más información, consulte *Interruptor de modo de [alimentación](#page-33-1) PoE* en la página 28.

<sup>l</sup> Alimentación externa: conecte una fuente de alimentación auxiliar de 24 V CC o de 24 V CA (RMS) que admita hasta 51 W o 75 VA.

Para obtener más información, consulte *Conexión a la [alimentación](#page-33-2) y dispositivos externos* en la [página](#page-33-2) 28.

4. Pase el cable del conector de E/S a través de la cubierta del conector del cable.

![](_page_19_Picture_1.jpeg)

5. Conecte la alimentación y la E/S a la cámara y, a continuación, apriete la cubierta de E/S.

![](_page_19_Picture_3.jpeg)

6. Conecte un cable de red al puerto Ethernet (conector RJ-45).

El indicador LED de enlazado se encenderá cuando se haya establecido un enlace de red.

**Note:** Si es necesario retirar el conector RJ45 de la cámara para comprobar un problema de red, utilice un destornillador pequeño para presionar la pestaña de bloqueo y soltar la clavija RJ45 antes de tirar hacia arriba.

7. Compruebe que el indicador LED de estado de conexión indica el estado correcto. Para obtener más información, consulte *[Indicador](#page-41-0) de estado de conexión* en la página 36.

### <span id="page-20-0"></span>Montaje de la cámara domo PTZ

Una vez realizadas todas las conexiones de los cables, monte la cámara domo PTZ.

- 1. Empuje la cámara domo PTZ en el orificio de montaje (A).
- 2. Utilice un destornillador para soltar las 3 abrazaderas y fijar la cámara (B).

![](_page_20_Figure_5.jpeg)

#### <span id="page-21-0"></span>Instalación de la cubierta de domo

1. Alinee las muescas de la base con la abertura de la muesca en la cubierta del domo. La cubierta del domo debe fijarse en la base de la cámara.

![](_page_21_Picture_2.jpeg)

- 2. Fije la cubierta domo a la base apretando los tornillos con el destornillador en forma de estrella.
- 3. Retire la película protectora de la cubierta del domo.

**Note:** Procure no rayar la burbuja domo.

## <span id="page-22-0"></span>Instalación de la montura colgante

## <span id="page-22-1"></span>**Contenido del paquete de la cámara**

**Note:** La montura colgante de pared y la montura colgante NPT se venden por separado.

Asegúrese de que el paquete de la cámara contenga lo siguiente:

- Cámara colgante Avigilon H5A-PTZ
- Llave de estrella T20
- 2 conectores RJ-45 de encaje a presión
- Conector de coleta de audio, alimentación externa y E/S

Si va a instalar la cámara con la montura colgante de pared, asegúrese de que el paquete contenga lo siguiente:

- Montura colgante de pared (IRPTZ-MNT-WALL1)
- Etiqueta adhesiva de la plantilla de montaje

Si va a instalar la cámara con la montura NPT, asegúrese de que el paquete contenga lo siguiente:

- Montura NPT (IRPTZ-MNT-NPTA1)
- Tuerca de bloqueo
- **Cinta de sellado de rosca**

## <span id="page-22-2"></span>**Pasos para la instalación**

<span id="page-22-3"></span>Complete las secciones siguientes para instalar el dispositivo.

#### Preparación de la cámara para su instalación

**Note:** Procure no rayar la burbuja domo.

- 1. Coloque la cámara sobre una superficie plana con el domo orientado hacia arriba.
- 2. Utilice la llave de estrella T20 para aflojar los 4 tornillos a prueba de sabotaje y, seguidamente, retire la cubierta del domo.

![](_page_23_Picture_2.jpeg)

- 3. Extraiga el material de espuma protectora que se encuentra en el interior de la cubierta del domo. Retire la película protectora de plástico del interior de la cubierta del domo.
- 4. Si va a utilizar el almacenamiento interno, inserte una tarjeta SD en una de las ranuras para tarjetas SD de la cámara PTZ. Para obtener más información, consulte *(Opcional) [Configuración](#page-37-1) del [almacenamiento](#page-37-1) interno* en la página 32.

Para conocerla ubicación de las ranuras para tarjetas SD, consulte *[Información](#page-6-0) general* en la página 1.

5. Alinee las muescas de la base con la abertura de la muesca en la cubierta del domo. La cubierta del domo debe fijarse en la base de la cámara.

6. Fije la cubierta domo a la base apretando los tornillos con el destornillador en forma de estrella.

![](_page_24_Picture_1.jpeg)

#### <span id="page-24-0"></span>Instalación del adaptador de montaje

La cámara PTZ solo se puede montar en una montura colgante de pared (IRPTZ-MNT-WALL1) o una montura colgante NPT (IRPTZ-MNT-NPTA1). Las monturas se venden por separado.

Si desea montar la cámara en una superficie de montaje vertical, como una pared, utilice la montura colgante de pared.

Si desea montar la cámara en un tubo NPT de 1-1/2" para obtener una instalación suspendida, utilice la montura colgante NPT.

#### <span id="page-24-1"></span>**Instalación de la montura colgante de pared**

- 1. Determine el sitio por el que entrarán los cables en la montura colgante de pared.
	- <sup>l</sup> Si desea pasar los cables por el interior de la superficie de montaje, utilice el orificio de entrada del cable situado en la parte posterior de la montura colgante de pared.
	- <sup>l</sup> Si desea que los cables salgan de un tubo conductor externo, utilice el orificio de entrada del tubo NPT de 3/4" situado en la parte inferior de la montura colgante de pared.
- 2. Utilice la plantilla de montaje proporcionada para taladrar cuatro orificios de montaje en la superficie correspondiente.
	- <sup>l</sup> Si está utilizando el orificio de entrada de cables posterior, perfore también el orificio de entrada de cable en la superficie de montaje.
- 3. Introduzca los cables necesarios a través del orificio de entrada de cables preferido en el montaje de pared colgante.
	- Si utiliza el orificio de entrada del tubo, pase los cables a través del tubo conductor y después por el montaje de pared. A continuación, aplique cinta de sellado de rosca en el tubo conductor y atorníllelo en orificio de entrada del tubo.

![](_page_25_Picture_4.jpeg)

![](_page_25_Figure_5.jpeg)

**Figure 1:** Cables extraídos por el orificio de entrada trasero. **Figure 2:** Cables extraídos por el orificio de entrada del conducto.

4. Sujete el soporte mural colgante a la superficie de montaje.

![](_page_25_Picture_9.jpeg)

5. Apriete los tornillos de montaje mural para fijar el soporte mural a la pared.

6. Conecte la correa de seguridad desde dentro del soporte mural al anclaje de la cámara PTZ.

![](_page_26_Picture_1.jpeg)

#### <span id="page-26-0"></span>**Instalación del soporte NPT**

**Note:** Este procedimiento requiere un adaptador de tubo NPT-hembra a NPT-hembra de 1-1/2". Se recomienda instalar el adaptador NPT en un tubo conductor de 1-1/2".

- 1. Introduzca los cables necesarios a través del tubo conductor NPT.
- 2. Aplique cinta de sellado de rosca al tubo y atorníllelo en el adaptador de tubo NPT hembra a NPT hembra de 1-1/2".
- 3. Atornille la tuerca de seguridad sobre el adaptador NPT.
- 4. Aplique cinta de sellado de rosca al adaptador NPT y atorníllela en el adaptador de tubo.

Asegúrese de que las piezas se montan en este orden desde el tubo conductor NPT al adaptador de la cámara:

- a. Tubo conductor NPT
- b. Adaptador de tubo NPT hembra a hembra de 1-1/2"
- c. Tuerca de bloqueo
- d. Adaptador NPT

![](_page_27_Picture_0.jpeg)

5. Conecte la correa de seguridad desde dentro del soporte NPT al anclaje de la cámara PTZ.

![](_page_27_Picture_2.jpeg)

### <span id="page-27-0"></span>Conexión de cables

Consulte los diagramas en la sección de información general para localizar los distintos conectores.

Para conectar los cables requeridos para una operación correcta, complete lo siguiente:

**Note:** La cámara PTZ no admite cables con soportes ni amortiguaciones de tensión.

- 1. Asegúrese de que la correa de seguridad esté conectada a la cámara.
- 2. Retire las tapas de los prensaestopas y la cubierta del conector de cable de la parte superior de la cámara.

![](_page_28_Picture_4.jpeg)

- 3. Si hay dispositivos de entrada o salida externos que necesiten conectarse a la cámara (por ejemplo: contactos de puerta, relés, etc.), conecte los dispositivos al cable conector de E/S de la cámara.
- 4. Conecte la alimentación mediante uno de los métodos siguientes:
	- Alimentación Power over Ethernet (PoE): conecte un cable de red Ethernet desde la cámara a un inyector o conmutador PoE.

**Important:** Cuando utilice PoE para alimentar la cámara, debe asegurarse de haber seleccionado la opción correcta en el interruptor de modo PoE para el tipo de

dispositivo PoE que está utilizando. Para obtener más información, consulte *Interruptor de modo de [alimentación](#page-33-1) PoE* en la página 28.

<sup>l</sup> Alimentación externa: conecte una fuente de alimentación auxiliar de 24 V CC o de 24 V CA (RMS) que admita hasta 51 W o 75 VA.

Para obtener más información, consulte *Conexión a la [alimentación](#page-33-2) y dispositivos externos* en la [página](#page-33-2) 28.

5. Pase el cable de red a través del tapón del prensaestopas y el prensaestopas.

![](_page_29_Picture_4.jpeg)

6. Pase el cable del conector de E/S a través de la tapa del prensaestopas, el prensaestopas del cable y la cubierta del conector del cable.

![](_page_30_Picture_1.jpeg)

7. Conecte la alimentación y la E/S a la cámara y, a continuación, apriete la cubierta del conector de cable.

![](_page_30_Picture_3.jpeg)

8. Conecte un cable de red al puerto Ethernet (conector RJ-45).

El indicador LED de enlazado se encenderá cuando se haya establecido un enlace de red.

**Note:** Si es necesario retirar el conector RJ45 de la cámara para comprobar un problema de red, utilice un destornillador pequeño para presionar la pestaña de bloqueo y soltar la clavija RJ45 antes de tirar hacia arriba.

- 9. Compruebe que el indicador LED de estado de conexión indica el estado correcto. Para obtener más información, consulte *[Indicador](#page-41-0) de estado de conexión* en la página 36.
- <span id="page-31-0"></span>10. Apriete los prensaestopas alrededor de los cables.

#### Sujeción de la cámara PTZ

1. Presione la cámara PTZ en el adaptador de montaje.

**Note:** Tenga cuidado de no atrapar ningún cable entre la carcasa de la cámara y el adaptador de montaje.

![](_page_31_Picture_7.jpeg)

![](_page_31_Picture_8.jpeg)

**Figure 3:** Empujar la cámara en el adaptador de montaje en la pared. **Figure 4:** Empujar la cámara en el adaptador NPT.

**Note:** Una vez que la carcasa de la cámara esté alineada con el adaptador, gire la cámara

![](_page_32_Figure_0.jpeg)

2. Utilice la llave de estrella T20 para apretar los tornillos en el adaptador de montaje.

![](_page_32_Figure_2.jpeg)

**Figure 5:** Sujeción de la cámara al adaptador de montaje en pared. **Figure 6:** Sujeción de la cámara al adaptador NPT.

3. Si va a instalar la cámara en una montura NPT, asegúrese de que el adaptador de montaje esté bien sujeto y, a continuación, apriete la tuerca de seguridad para fijar la cámara en su posición final.

![](_page_32_Picture_6.jpeg)

## <span id="page-33-0"></span>Conexiones de cables

## <span id="page-33-1"></span>**Interruptor de modo de alimentación PoE**

Su cámara incluye un interruptor de modo de alimentación PoE donde puede seleccionar entre dos opciones de PoE de 60 W si se conecta a un inyector o interruptor de midspan de 60 W.

![](_page_33_Picture_3.jpeg)

#### <sup>l</sup> **A = PoE existente**

Seleccione PoE existente (A) para suministrar alimentación a su cámara utilizando fuentes de alimentación PoE existentes (anteriores a IEEE 802.3bt) de 60 W/90 W, como Microsemi PD9501xx, PD9601xx y PDS-104GO. El modo existente no debería ser necesario para fuentes de alimentación 802.3at (30 W PoE+).

#### <sup>l</sup> **B = IEEE 802.3bt PoE**

Seleccione IEEE 802.3bt PoE (B) para suministrar alimentación a su cámara mediante un conmutador PoE o un inyector de midspan que utilice el nuevo estándar IEEE 802.3bt o fuentes de alimentación PoE compatibles con IEEE 802.3at de hasta 30 W.

### <span id="page-33-2"></span>**Conexión a la alimentación y dispositivos externos**

**CAUTION —** Tenga cuidado de conectar la alimentación solo a los cables de alimentación auxiliar. De lo contrario, dañará la cámara.

Si PoE no está disponible, la cámara puede alimentarse a través del cable de alimentación auxiliar usando una fuente de alimentación auxiliar de 24 V CC o 24 V CA (RMS) que admita hasta 51 W o 75 VA.

Si la alimentación auxiliar y PoE están conectados al mismo tiempo, la alimentación auxiliar tendrá prioridad y alimentará la cámara. La conexión de alimentación auxiliar mientras la cámara está funcionando con PoE puede hacer que la cámara se reinicie.

Para proporcionar alimentación a la cámara, conecte los dos cables de alimentación a los cables de alimentación auxiliares de color rojo y negro. La conexión puede efectuarse con cualquier polaridad.

**WARNING —** Este producto se ha diseñado para recibir alimentación de una unidad de alimentación homologada conforme a UL marcada como "Clase 2", "LPS" o "Fuente de alimentación limitada" con una potencia nominal de 24 V CA ±10 %, 75 VA mín.; 24 V CC ±10 %, 51 W mín. o un inyector de medio tramo Power over Ethernet (PoE++) de 60 W.

Las fuentes de alimentación y los dispositivos externos se conectan a la cámara a través de los cables de alimentación y los cables de E/S. La asignación eléctrica de los cables de alimentación y de E/S se muestra en el siguiente diagrama:

![](_page_34_Figure_3.jpeg)

**Figure 7:** Aplicación de ejemplo.

• Rosa (AUDIO IN): entrada de audio (nivel de línea)

Se debe utilizar un amplificador de potencia externo cuando se conecten altavoces y micrófonos, como se muestra en el diagrama.

- Negro: puesta a tierra de audio
- Verde claro (AUDIO\_OUT): salida de audio (nivel de línea)
	- Negro: puesta a tierra de audio
- Azul claro (GND): puesta a tierra para las entradas y salidas digitales.
- Amarillo (RI\_1): entrada digital, relé 1. La tensión de entrada debe ser inferior a 0,7 V para registrarse como entrada baja. La tensión de entrada alta no debe superar los 5 V.
- Naranja (RI\_2): entrada digital, relé 2
- Verde claro (RI\_3): cable sin usar, no lo conecte.
- Marrón (RI\_4): cable sin usar, no lo conecte.
- <sup>l</sup> Púrpura (RO+): salida de alimentación de +5 V desde la cámara.
- Azul (RO\_1): salida digital
- Verde (RO\_2): salida digital
- Rosa (Reservado): cable sin usar, no lo conecte.
- . Rojo (CC): cable de alimentación auxiliar, acepta alimentación de CC y CA.
- . Negro (CC): cable de alimentación auxiliar, acepta alimentación de CC y CA.
- **41:** Fuente de alimentación de relé externo
- **42:** Fuente de alimentación auxiliar opcional de 24 V CA (RMS) o 24 V CC

## <span id="page-36-0"></span>Conexión a la cámara

### <span id="page-36-1"></span>**Inicializar el nombre de usuario y la contraseña de una cámara**

Las cámaras fabricadas después del 1 de enero de 2020 no tienen un nombre de usuario o contraseña predeterminados y estarán en el estado predeterminado de fábrica.

**Important:** Debe crear un usuario con privilegios de *administrador* antes de que la cámara esté operativa.

Se puede crear el primer usuario mediante cualquiera de los siguientes métodos:

- Interfaz web de la cámara: ingrese la dirección IP de la cámara en un navegador web para acceder a la interfaz web. Si la cámara está en el estado predeterminado de fábrica, será redirigido a la página Agregar un usuario nuevo para crear el primer usuario. Para obtener más información, consulte la *Guía del usuario de la interfaz web de la cámara IP Avigilon H4 y H5 de alta definición*.
- Camera Configuration Tool, versión 1.4.4 o posterior: las cámaras detectadas en el estado predeterminado de fábrica se identificarán con . Seleccione la pestaña **Usuarios administradores** para crear el primer usuario. Para obtener más información, consulte la *Guía del usuario de la herramienta de configuración de la cámara Avigilon*.
- Software Avigilon Control Center, versión 7.4 o posterior, o versión 6.14.12 o posterior: al conectar una cámara en el estado predeterminado de fábrica, el software del cliente le pedirá que cree un nuevo usuario. Para obtener más información, consulte la *Guía del usuario de Avigilon Control Center Client.*
- Servicios en la nube de Avigilon (ACS) versión 3.0 o posterior: al agregar una cámara, se le pedirá que cree un nuevo usuario para las cámaras en el estado predeterminado de fábrica. Para obtener más información, consulte la*Guía del usuario de servicios en la nube de Avigilon*.

**Tip:** Si está conectando su cámara Avigilon a un VMS de terceros, deberá configurar el primer usuario a través de la interfaz web de la cámara, o la Camera Configuration Tool antes de conectarse al VMS de terceros.

### <span id="page-36-2"></span>**Asignación de una dirección IP**

Cuando se conecta a una red, el dispositivo obtiene automáticamente una dirección IP.

**Note:** Si la cámara no puede obtener una dirección IP de un servidor DHCP, utilizará Zero Configuration Networking (Zeroconf) para escoger una. Si se establece mediante Zeroconf, la dirección IP se encontrará en la subred 169.254.0.0/16.

Los ajustes de dirección IP se pueden cambiar con uno de los métodos siguientes:

- <sup>l</sup> Interfaz del navegador web del dispositivo: http://*<dirección IP de la cámara>/*.
- <sup>l</sup> Aplicación de software de gestión de vídeo en red (por ejemplo, el software Avigilon Control Center™ .
- <sup>l</sup> Método ARP/Ping. Para obtener más información, consulte *[Configuración](#page-44-0) de la dirección IP [mediante](#page-44-0) el método ARP/Ping* en la página 39.

#### <span id="page-37-0"></span>**Acceso a la transmisión de vídeo en directo**

La transmisión de vídeo en directo se puede visualizar mediante uno de los métodos siguientes:

- <sup>l</sup> Interfaz del navegador web: http://*<dirección IP de la cámara>/*.
- <sup>l</sup> Aplicación de software de gestión de vídeo en red (por ejemplo, el software Avigilon Control Center™ .

## <span id="page-37-1"></span>**(Opcional) Configuración del almacenamiento interno**

Para utilizar la función de almacenamiento interno de la cámara, debe insertar 1 o 2 tarjetas micro SD en las ranuras para tarjetas micro SD. Actualmente, la cámara solo admite 1 tarjeta micro SD para almacenamiento interno. Para conocer la ubicación de las ranuras para tarjetas micro SD, consulte *[Información](#page-6-0) general* en la [página](#page-6-0) 1.

Se recomienda una tarjeta micro SD con 64 GB de capacidad como mínimo y una velocidad de escritura de clase 10 o superior. Si la tarjeta micro SD no cumple la capacidad recomendada o la velocidad de escritura, el rendimiento del almacenamiento interno puede reducirse y dar como resultado la pérdida de fotogramas o de grabación.

Asegúrese de que la tarjeta micro SD esté diseñada para la grabación de vídeo continua o la duración de la tarjeta podría verse negativamente afectada.

1. Inserte la tarjeta micro SD en la cámara.

![](_page_37_Picture_14.jpeg)

**CAUTION —** No inserte la tarjeta micro SD por la fuerza en la cámara, ya que puede dañar la tarjeta y la cámara. La tarjeta solo puede insertarse en una dirección.

2. Acceda a la interfaz web de la cámara para habilitar la función de almacenamiento interno. Para obtener más información, consulte la *Guía del usuario de la interfaz web de la cámara IP Avigilon H4 y H5 de alta definición*.

## <span id="page-38-0"></span>**Configuración de la cámara**

Una vez instalada, utilice uno de los métodos siguientes para configurar la cámara:

- Si ha instalado varias cámaras, puede usar Avigilon Camera Configuration Tool para configurar los ajustes más comunes. Para obtener más información, consulte la *Guía del usuario de la herramienta de configuración de la cámara Avigilon*.
- Si la cámara está conectada al sistema Avigilon Control Center, puede utilizar el software de cliente para configurarla. Para obtener más información, consulte la *Guía del usuario de Avigilon Control Center Client.*
- · Si la cámara está conectada a un sistema de gestión de redes de otro fabricante, puede configurar las funciones especializadas de la cámara en la interfaz del navegador web de la cámara. Para obtener más información, consulte la *Guía del usuario de la interfaz web de la cámara IP Avigilon H4 y H5 de alta definición*.

## <span id="page-39-0"></span>Configuración de la posición de inicio predeterminada

La cámara PTZ admite análisis de vídeo con autoaprendizaje desde la posición inicial preestablecida. Por lo general, la posición inicial preestablecida es el campo de visión al que regresa la cámara PTZ después de haber sido utilizada para investigar.

Para poder configurar la posición de inicio de la cámara, se debe conectar la cámara a un sitio en el software ACC™ Client. Para obtener más información sobre cómo agregar cámaras a un sitio y los pasos siguientes, consulte la *Guía del usuario de Avigilon Control Center Client*.

Para configurar la posición de inicio preestablecida, visualice el vídeo en directo desde la cámara PTZ y, a continuación, complete los pasos siguientes:

**Tip:** Nombre la posición preestablecida "Inicio", para facilitar su identificación al configurar la cámara para otras aplicaciones.

- 1. Desplace el campo de visión de la cámara a la posición que desee.
- 2. En la lista desplegable **Presets**, seleccione un número y haga clic en .
- 3. En el cuadro de diálogo, introduzca un nombre para la preselección.
- 4. Seleccione la casilla de verificación **Set as home preset** si desea que esta sea la configuración predefinida de inicio de la cámara.
- 5. Haga clic en **OK**.

Después de configurar la posición de inicio preestablecida de la cámara, puede configurar los eventos de análisis de vídeo requeridos en el software ACC Client.

### <span id="page-39-1"></span>**Regresar manualmente a la posición de Inicio**

Después de configurar la posición de inicio preestablecida, puede configurar la cámara PTZ para que regrese al campo de visión configurado haciendo clic en .

## <span id="page-39-2"></span>**Regresar automáticamente a la posición de Inicio**

También puede configurar la cámara PTZ para que regrese automáticamente a la posición de inicio preestablecida después de que la cámara haya estado inactiva durante un período determinado de tiempo. Esto se puede configurar de dos maneras: a través de un recorrido PTZ o de una regla.

Se puede configurar una ronda PTZ desde la interfaz web de la cámara o en el software ACC Client. Para configurar la cámara PTZ para que regrese automáticamente a la posición de inicio, cree un nuevo recorrido y añada sólo la posición de inicio a la lista preestablecida. A continuación, seleccione la casilla de verificación **Set as default tour** y utilice el campo **Default Tour Idle Start Time (Minutes)** para definir la cantidad esperada de tiempo de inactividad antes de que la cámara regrese a la posición de inicio.

Para utilizar el método de la regla se necesita la versión Enterprise Edition o Standard Edition del sistema Avigilon Control Center. Para configurar la cámara PTZ para que regrese automáticamente a la posición de inicio, cree una regla que incluya los siguientes parámetros:

- <sup>l</sup> En la página Select Rule Event(s), seleccione **PTZ idle**.
- <sup>l</sup> En la página Select Rule Action(s), seleccione **Go to Home Preset**.

## <span id="page-41-0"></span>Indicador de estado de conexión

Cuando está conectada a la red, los indicadores LED verdes de estado de conexión mostrarán el progreso de la conexión al software de gestión de vídeo de red.

La tabla siguiente describe lo que indica el indicador:

![](_page_41_Picture_571.jpeg)

## <span id="page-41-1"></span>**Solución de problemas de conexiones de red y conductas de los LED**

**Note:** Para cualquiera de las siguientes conductas de LED, asegúrese de que la cámara esté recibiendo energía y esté usando un buen cable de red antes de probar otra solución.

![](_page_41_Picture_572.jpeg)

![](_page_42_Picture_395.jpeg)

## <span id="page-43-0"></span>Restablecimiento de los valores predeterminados de fábrica

Si el dispositivo ya no funciona de la manera esperada, puede restablecerlo a sus valores de fábrica.

Utilice el botón de reversión de firmware para hacerlo. En el diagrama siguiente se muestra el botón de reversión del firmware:

![](_page_43_Figure_3.jpeg)

- 1. Asegúrese de que la cámara está encendida.
- 2. Extraiga la cubierta domo.
- 3. Presione y suelte suavemente el botón de reversión del firmware.
- 4. Vuelva a colocar la cubierta domo.

## <span id="page-44-0"></span>Configuración de la dirección IP mediante el método ARP/Ping

Complete los pasos siguientes para configurar la cámara para que utilice una dirección IP específica:

**Note:** El método ARP/Ping no funcionará si la casilla de verificación de **Desactivar la configuración de dirección IP estática a través del método ARP/Ping** está seleccionada en la interfaz del navegador web de la cámara. Para obtener más información, consulte la *Guía del usuario de la interfaz web de la cámara IP Avigilon H4 y H5 de alta definición*.

- 1. Localice y copie la dirección MAC (MAC) mostrada en la etiqueta del número de serie como referencia.
- 2. Abra una ventana del símbolo del sistema y escriba los siguientes comandos:
	- a. arp -s *<dirección IP de la cámara nueva> <dirección MAC de la cámara>*

Por ejemplo: arp -s 192.168.1.10 00-18-85-12-45-78

b. ping -l 123 -t *<dirección IP de la cámara nueva>*

Por ejemplo:ping -l 123 -t 192.168.1.10

- 3. Reinicie la cámara.
- 4. Cierre la ventana del símbolo del sistema cuando vea el mensaje siguiente:

Reply from *<New Camera IP Address>*: ...

## <span id="page-45-0"></span>Limpieza

## <span id="page-45-1"></span>**Burbuja de domo**

Si la imagen del vídeo se vuelve borrosa o difuminada en áreas, posiblemente sea causa de que deba limpiar una burbuja en el domo.

Para limpiar la burbuja en el domo:

- Utilice jabón de tocador o un detergente no abrasivo para limpiar la suciedad o las huellas digitales.
- Utilice un paño de microfibra o tela no abrasiva para secar la burbuja del domo.

**Important:** Si no utiliza los materiales de limpieza recomendados, la burbuja del domo podría dañarse o rayarse. Una burbuja de domo dañada puede afectar negativamente la calidad de imagen y causar reflejos infrarrojos no deseados en el objetivo.

## <span id="page-45-2"></span>**Cuerpo**

- <sup>l</sup> Utilice un paño seco o ligeramente humedecido para limpiar el cuerpo de la cámara.
- No utilice detergentes fuertes o abrasivos.

## <span id="page-46-0"></span>Para obtener más información

En las guías siguientes puede encontrar información adicional sobre la configuración y el uso del dispositivo:

- <sup>l</sup> *Guía del usuario de Avigilon Control Center Client*
- <sup>l</sup> *Guía del usuario de la interfaz web: cámaras IP Avigilon H4 y H5 de alta definición*
- <sup>l</sup> *Guía del usuario de la Camera Configuration Tool Avigilon*
- <sup>l</sup> *Diseño de un sitio con análisis de vídeo Avigilon*

Estas guías están disponibles en **[help.avigilon.com](https://help.avigilon.com/)** y en el sitio web de Avigilon: **[avigilon.com/support](https://www.avigilon.com/support/)**.

## <span id="page-47-0"></span>Garantía limitada y servicio de asistencia técnica

Avigilon warranty terms for this product are provided at **[avigilon.com/warranty](http://avigilon.com/warranty)**.

Warranty service and technical support can be obtained by contacting Avigilon Technical Support: **[avigilon.com/contact](http://avigilon.com/contact/)**.